# How to Add a Visual to PowerPoint

# Let's review:

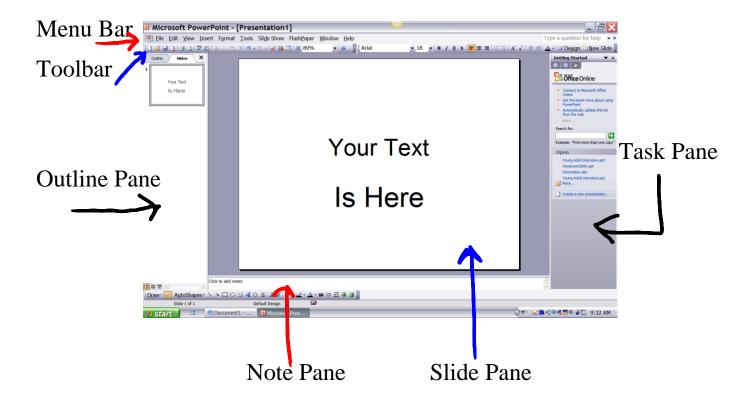

# Where to get Visuals

**How to get to PowerPoint Clip Art:** <u>Step 1</u> Menu Bar

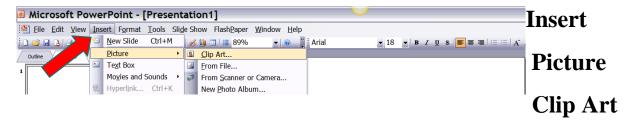

Clip art will appear in right Task Pane

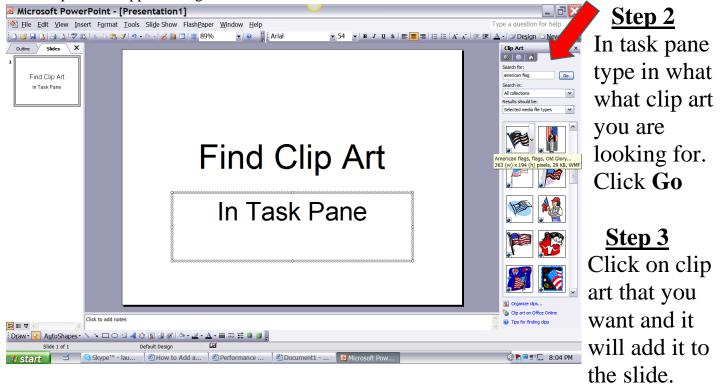

There are other clip art websites on the internet. If you search you will want to use "YOUR KEYWORD" and the words FREE and CLIP Art for the most efficient search. Here are a couple of possible sites:

**Teacher Created Resources:** 

http://www.theteachersguide.com/Freebies.html

Wise Gorilla: <a href="http://www.wisegorilla.com/">http://www.wisegorilla.com/</a>

Language Arts Clip Art: <a href="http://www.phillipmartin.info/clipart/la\_research.htm">http://www.phillipmartin.info/clipart/la\_research.htm</a>

#### Where to find: Images/Pictures/Charts

Go to search engine Google: www.google.com

Step 1 Click on Images

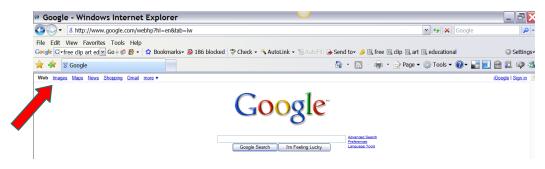

# Step 2In Search ImageBox type yourkeyword

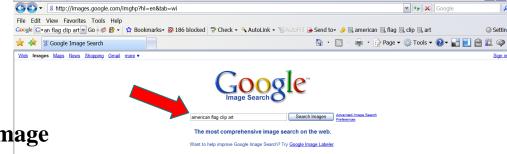

Click on **Search Image** 

Scroll through hundreds of possibilities. Remember you will need to site your source—gather all the information needed (see MLA handout).

Step 3 You will save images to desktop as you have done before.

Google Image Search - Windows Internet Explorer

Try another Search Engine!

Go to:

http://www.picsearch.com/

This search engine is designed just to search for images!

Type in your keyword

Click Search

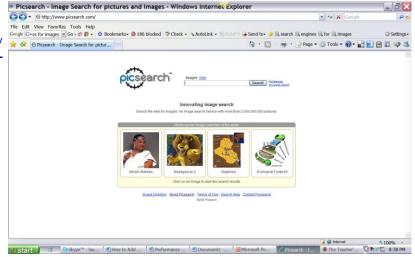

Inserting a visual

# Step 1

Go to Menu Bar
Format
Click on
Slide Layout

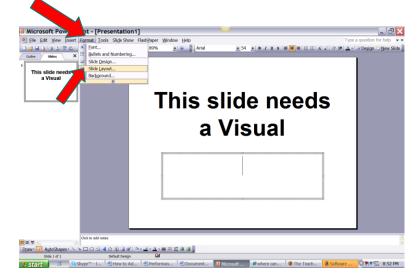

## Step 2

In **Task Pane** choose a layout to fit your text and your visual.

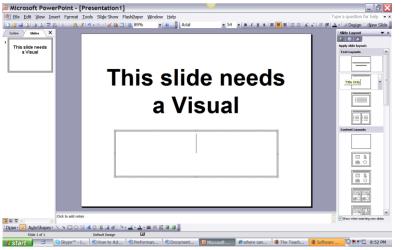

You will want to choose from the

## **Content Layouts**

as these contain an area for a visual and your text.

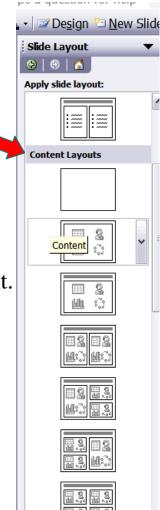

### Step 3

Click on the **layout** you want and your slide will change to accommodate an image.

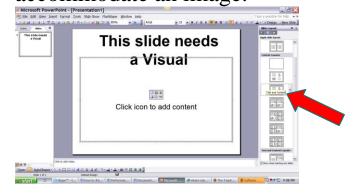

# Step 4

Click the **Icon** for the kind of visual you are adding.

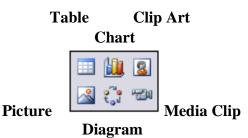

#### Step 5

Click on selected clip art

Click OK

Clip is inserted on slide

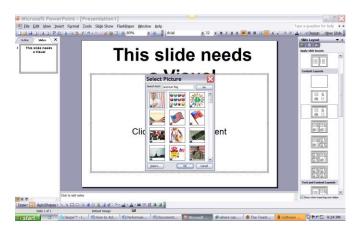

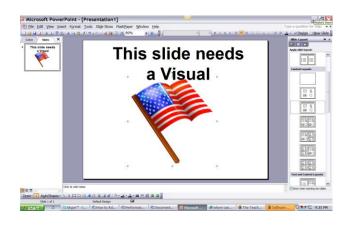

To add picture, chart, table, graph: Click on the icon and select image from your desktop file where you have saved the visual.